# **FP16: Fortgeschrittenenpraktikum Transmissionselektronenmikroskopie**

## *Einführung*

Sie lernen in diesem Versuch sowohl die Grundlagen als auch erste Anwendungen des Transmissionselektronenmikroskops (TEM) auf Problemstellungen der Festkörperphysik kennen. Dabei werden Sie sowohl am konventionellen Gerät (Philips CM20) arbeiten, als auch das Titan 80/300 kennenlernen, das mit seinem Korrektor für Linsenfehler einen Meilenstein in der Geschichte der Elektronenmikroskopie darstellt und bislang nur an wenigen Universitäten vorhanden bzw. für Studenten zugänglich ist. Diese Anleitung soll Ihnen neben den eigentlichen Aufgabenstellungen einen roten Faden zur Vorbereitung auf den Versuch bieten und Sie bei der Auswertung unterstützen, ist allein aber nicht ausreichend.

Wer sich auf dem Gebiet der Transmissionselektronenmikroskopie bewegt, arbeitet zwangsweise multidisziplinär: Die Bedienung des TEM selbst setzt gute Kenntnisse über seinen **Aufbau** voraus, der gezielte Einsatz von Linsen und Blenden ergibt sich aus einem Verständnis der Grundlagen der **Wellenoptik**, die Wechselwirkung zwischen Probe und Elektronen führt auf die Theorie der **Beugung an Kristallen** und schließlich benötigen Sie grundlegende Kenntnisse aus der **Festkörperphysik**, um die aufgenommenen Bilder zu interpretieren. Zusätzliches Durcharbeiten der angegebenen Quellen, die diese Aspekte in auf einen für einen Praktikumstag vertretbaren Umfang kondensiert enthalten, ist daher unverzichtbar.

Die hier untersuchte Probe besteht aus Galliumarsenid (GaAs), in das eine nur wenige Nanometer dicke Schicht aus Indiumgalliumarsenid (InxGa1-xAs) eingebracht wurde. Der Index *x* bzw. *1-x* bezeichnet dabei die Konzentration von Indium bzw Gallium in dieser Schicht. Strukturen dieser Art finden sich z.B. in Laserdioden und Solarzellen. Sie werden im Laufe dieses Versuchs zwei Methoden kennenlernen und durchführen, die zur Bestimmung des Indiumgehaltes mittels TEM aktuell verwendet werden.

Sie erhalten Auszüge aus

*Electron Microscopy and Analysis (Goodhew, Humphreys, Beanland)*

*Microstructural Characterization of Materials (Brandon, Kaplan)*

zur Vorbereitung.

Weitere Informationen finden sich in:

*Physikalische Grundlagen der Elektronenmikroskopie (Alexander; Teubner Verlag)*

*Transmission Electron Microscopy, Vol. I, II (Williams, Carter, Plenum Press)*

*Conventional Transmission Electron Microscopy (de Graef, Cambridge University Presss)*

## *Fragen zur Vorbereitung*

- 1. Seit wann gibt es Transmissionelektronenmikroskope?
- 2. Worin besteht der Unterschied zu Lichtmikroskopen?
- 3. Welche Kathodentypen gibt es?
- 4. Erläutern Sie die Funktion des Kondensors und der Objektivlinse.
- 5. Welche Linsenfehler kennen Sie?
- 6. Welche Wellenlänge besitzen Elektronen, die mit 200kV beschleunigt werden unter (a)

Berücksichtigung (b) Vernachlässigung relativistischer Effekte?

- 7. Wie funktionieren Elektronenlinsen?
- 8. In welchen Modi kann ein TEM betrieben werden?
- 9. Erläutern Sie anhand der Ewaldkonstruktion die Entstehung von Beugungsbildern.
- 10. Wie berechnet man die Intensität von Bragg-Reflexen in kinematischer Näherung?
- 11. Was verstehen Sie unter den Begriffen (a) Hell- (b) Dunkelfeldabbildung und (c) hochauflösender Abbildung?
- 12. Wie funktioniert Feinbereichsbeugung (SAD-Beugung für Selected Area Diffraction) und wozu dient sie?
- 13. Was bedeutet der Begriff Zonenachse?
- 14. Skizzieren Sie ein Beugungsbild von GaAs in Zonenachse [100]. Überlegen Sie sich dazu zunächst, welche reziproken Gittervektoren in der Ebene liegen, die die Ewaldkugel berührt. Berechnen Sie dann die Strukturfaktoren für Reflexe bis zur Ordnung (022). Welche Reflexe sind verboten?

## *Versuchsdurchführung*

#### *Vormittag: Grundlagen der TEM am CM20*

#### *I. Justagearbeiten*

- 1. Stellen sie die Vergrößerung so ein, dass Sie einen guten Überblick über die Probe erhalten. Diese enthält ein oder mehrere Löcher, deren Ränder für Elektronen transparent sind. Manövrieren Sie zunächst ins Vakuum, wo erste Justagen erfolgen sollen.
- 2. **Zentrieren der C2 Blende**. Wählen Sie dazu die größte aus und fokussieren Sie mit Hilfe der C2 Linse *(Intensity)* den Elektronenstrahl auf einen Punkt. Benutzen Sie die *Shift-*Knöpfe rechts um den Spot in die Mitte des Leuchtschirms zu bringen. Stellen Sie eine Vergrößerung zwischen 30kx und 100kx ein. Justieren Sie mit Hilfe der Blendentriebe die C2 Blende so, daß sich der Strahl konzentrisch aufweitet und zusammenzieht, wenn Sie die Erregung der C2 Linse ändern.
- 3. **Kondensorastigmatismus**. Der Spot ist höchstwahrscheinlich nicht kreisförmig sondern elliptisch, was auf Kondensorastigmatismus zurückzuführen ist. Wählen Sie rechts *Stig* und am Monitor *Condenser* und bringen Sie mit Hilfe der Multifunktionsknöpfe *MF* den Spot auf eine kreisrunde Form. Dies ist am einfachsten, wenn man den Strahl zur Kontrolle noch einmal zusammenzieht und aufweitet; die kreisrunde Form sollte erhalten bleiben. Deaktivieren Sie den *Stig* Knopf.
- 4. **Fokussierung**. Suchen Sie einen dünnen Probenbereich im GaAs, vorzugsweise am Rand zum Vakuum. Der Fokus ist dann erreicht, wenn keine hellen oder dunklen "Doppelgänger" der Kante mehr zu erkennen sind und der geringste Kontrast vorliegt (warum?). Suchen Sie diesen Punkt mit Hilfe des *Focus* Knopfes.
- 5. **Rotation centre alignment**. Fädeln Sie nun den Elektronenstrahl entlang der Symmetrieachse durch die Objektivlinse. Suchen sie dazu eine markante Probenstelle, wie etwa eine Spitze. Wählen Sie auf der rechten Seite *Align* und am Bildschirm *Rotation center (current).* Der Objektivlinsenstrom wird jetzt zyklisch geändert, was deutlich am Schirm zu erkennen sein sollte. Regeln Sie mittels der Multifunktionsknöpfe *MF* so nach, dass sich die Probe im Zentrum des Schirmes möglichst wenig bewegt. Benutzen Sie ggf. den kleinen Zusatzschirm, der mit der linken Hand einklappbar und durch das Okular zu betrachten ist. Deaktivieren Sie nun den *Align* Knopf wieder.

### *II. Beugung*

- 6. Suchen Sie jetzt eine Probenstelle, die eine InGaAs Schicht enthält. Schalten Sie mittels *D* in den Beugungsmodus.
- 7. Zentrieren Sie den Primärstrahl mittels Multifunktionsknöpfen *MF*.
- 8. Justieren sie mittels des *Goniometers,* d.h. mit den Knöpfen *Holder* und *Tilt+Fußpedal* die Probe so, daß sie möglichst in Zonenachse [100] orientiert ist. Stellen Sie parallele Beleuchtung ein (Wie erkennt man das am Beugungsbild?).

Machen sie eine Aufnahme. Belichtungszeiten von 1/100 bis 1/10s sind ratsam. Verlieren Sie das Beugungsbild während die Probe verkippt wird? Zeigt sich plötzlich ein völlig anderes (das vom benachbarten Silizium)? Ist plötzlich nur diffuser Hintergrund und keine Braggreflexe mehr zu sehen? Schalten Sie in den Bildmodus und suchen Sie ihre Probenstelle wieder. Das exakte Justieren in Zonenachse erfordert auch für Erfahrene etwas Geduld und erfordert meist mehrfaches hin- und herschalten zwischen Abbildungs- und Beugungsmodus.

**Indizieren Sie das Beugungsbild. Vergleichen Sie qualitativ, ob die Reflexintensitäten zu den von Ihnen berechneten Strukturfaktoren passen.**

9. Wählen Sie im Abbildungsmodus mit der zweitkleinsten Feinbereichsblende (SAD-Blende) 2 verschiedene Regionen aus und nehmen Sie deren Beugungsbilder auf.

#### **Unterscheiden sich die Beugungsbilder an den beiden Stellen? Interpretieren Sie eventuelle Unterschiede hinsichtlich der kristallographischen Orientierung der Probe an verschiedenen Probenstellen. Bestimmen Sie die Lauekreiszentren.**

Stellen Sie nun die Lauekreiszentren (008) und (022) ein und machen Sie jeweils eine Aufnahme des Beugungsbildes. Stellen Sie außerdem die Probenorientierung so ein, daß die (004) Netzebenen genau in Bragg-Reflexionsstellung sind und machen Sie eine weitere Aufnahme. Wo muß hier das Lauekreiszentrum liegen?

### *III. Abbildung*

10. Nehmen Sie die Feinbereichsblende wieder heraus. Machen Sie nun eine Hellfeldaufnahme und Dunkelfeldaufnahmen mit den Reflexen (022) und (004). Vergessen Sie nicht zu fokussieren. Denken Sie auch an die Belichtungszeit, die im Sekundenbereich liegen sollte.

#### **Welchen Kontrast lassen die einzelnen Aufnahmen erkennen? Interpretieren Sie die Aufnahmen hinsichtlich Probenorientierung und -dicke.**

11. Entfernen Sie die Objektivblende oder zentrieren sie Sie um den 020 Reflex. Suchen Sie nun eine InGaAs Schicht. (Diese kann mittels einer 020 Dunkelfeldabbildung leichter gefunden werden.) Verkippen Sie die Probe so, daß das Lauekreiszentrum bei ca. (0 1.5 20) liegt. Diese Verkippung von ca. 5° ist relativ groß, d.h. Sie sollten behutsam vorgehen und immer wieder sicherstellen (Umschalten Abbildungs-/Beugungsmodus), daß ihre Probenstelle nicht zu weit ausgewandert ist, aber das kennen Sie ja schon.

Machen Sie jetzt eine fokussierte 020- Dunkelfeldabbildung der InGaAs Schicht.

**Sie erhalten später das Intensitätsprofil quer zum Quantentrog zur Auswertung der chemischen Konzentration wie im Anhang, Abschnitt chemische Sensitivität beschrieben. Das Profil sieht vom Verlauf im Prinzip so aus wie in der nebenstehenden Abbildung.**

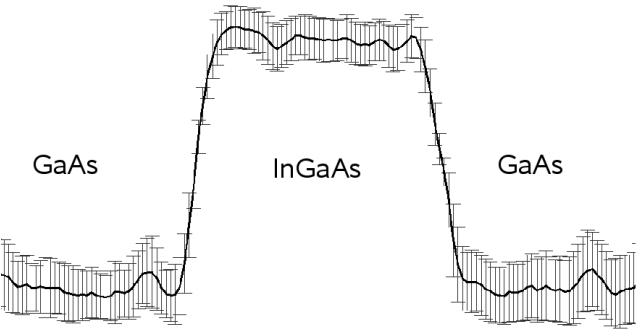

**Um daraus einen Konzentrationsverlauf zu erhalten, gehen sie wie folgt vor:**

**Überlegen Sie sich, welche Bereiche zur InxGa1-xAs Schicht und welche zum GaAs gehören. Interpolieren Sie das GaAs Signal im Bereich der InxGa1-xAs Schicht und normieren sie die komplette Kurve auf diesen sog. Hintergrundfit. Sie haben so die auf GaAs normierte 020 Dunkelfeldintensität erhalten.**

**Berechnen Sie nun in kinematischer Näherung die konzentrationsabhängige zu erwartende normierte 020 Dunkelfeldintensität auf Grundlage des Abschnitts zur chemischen Sensitivität im Anhang. Sie haben so Referenzwerte erhalten, mit denen Sie ihr Experiment vergleichen müssen.**

**Bestimmen Sie den Verlauf des Indiumgehaltes x aus dem Vergleich von Experiment und theoretischen Referenzdaten.**

12. Mittagspause

#### **Nachmittag: Hochauflösung am Titan 80/300**

Unter Anleitung des Tutors sollen folgende Schritte durchgeführt werden:

- 13. Aufsuchen eines dünnen amorphen Bereiches. Astigmatismuskorrektur mittels Korrektorsoftware bei 380kx Vergrößerung.
- 14. Aufsuchen desselben Quantentroges wie oben.
- 15. Orientierung der Probe in Zonenachse.
- 16. Fokussieren und CCD-Aufnahme eines Hochauflösungs-TEM Bildes.

**Sie Vermessen mit Hilfe des Tutors nach dem Versuch die 020 Netzebenenabstände mittels der sog. DALI (Digital Analysis of Lattice Images) software. Sie erhalten dann ein Profil der Gitterverzerrung quer durch den Quantentrog, das prinzipiell wie das unter Punkt 11 aussieht.**

**Benutzen Sie die Informationen im Anhang (Abschnitt Verzerrungsanalyse und Konzentrationsbestimmung), um ein zweites In-Konzentrationsprofil des Quantentroges zu erhalten, nun aber mit einer völlig anderen Methode.**

**Vergleichen Sie beide Ergebnisse für die Konzentrationsprofile.**

# *ANHANG 1: Aufbau*

Fundamental für die elektronenoptische Abbildung ist die Möglichkeit, Elektronen zu fokussieren. Informieren Sie sich daher über die Funktionsweise von elektromagnetischen Linsen und den damit verbundenen Linsenfehlern, sowie über Welleneigenschaften von Elektronen. Machen Sie sich die Abbildungstheorie von Abbe am Beispiel der Lichtoptik klar.

Eine relativ geschlossene Darstellung des Aufbaus eines TEM ergibt sich, wenn man der Propagation der Elektronen durch das Mikroskop, wie es schematisch in Bild 1.1 gezeigt ist, von der Kathode bis zum Schirm folgt. Hier folgt ein kurzer Überblick speziell für das CM20.

## *Beleuchtungseinheit*

Zur Elektronenquelle zählt man die Kathode, die Wehneltkappe sowie die Anode. Diese Anordnung wird für Kathoden aus Lanthanhexaborid LaB<sub>6</sub> verwendet und ist am Mikroskop CM20 (Philips) in Bremen zu finden. Um signifikante Strahlstromdichten zu erzielen, müssen möglichst viele Elektronen in der Kathodenspitze eine Energie besitzen, die mindestens so groß ist wie die Summe aus der Energie des Ferminiveaus und der Austrittsarbeit. Die Kathode wird daher auf Temperaturen von 1400-2000K aufgeheizt.

Eine erste Fokussierung der Elektronen zum *Gun-Crossover* erfolgt im Falle der LaB<sub>6</sub>-Kathode durch die auf leicht negativem Potential liegende *Wehneltkappe.*

## *Kondensor*

Es folgt das *Kondensorsystem*, bestehend aus zwei Kondensorlinsen C1 und C2, sowie der auf die Linse C2 folgenden C2-Blende stufenweise variabler Größe. Die Linse C1 entwirft ein Bild des Gun-Crossovers, das zwischen C1- und C2-Linse liegt. Die Konvergenz des auf die Probe gerichteten Primärstrahls und die Größe des Leuchtflecks (im folgenden *Spot* genannt) auf der Probenoberfläche bestimmen C2-Linse und -Blende. Die Erregung der C2-Linse wird durch den "Intensity" Knopf geregelt. Bild 1.1 zeigt rechts den Strahlengang für konvergente und parallele Beleuchtung.

### *Probe und Objektivlinse*

Die Probe befindet sich wenige Millimeter über der **Objektivlinse**, der wichtigsten Linse im TEM, da sie die erste und höchste Vergrößerungsstufe darstellt. Die Erregung der Objektivlinse steuert vor allem die Fokussierung des Bildes mittels des "Focus" Knopfes. Für die TEM-Abbildung sind fast ausschließlich die Linsenfehler der Objektivlinse entscheidend, da diese die größte Winkelvergrößerung leistet. Dies hat zur Folge, daß hier die Bahn der Elektronen relativ große Winkel α mit der optischen Achse einschließt, was aufgrund der kubischen Abhängigkeit der sphärischen Aberration von α die Abbildung stark beeinträchtigt.

Die Probe kann mittels eines Doppelkipphalters um zwei zueinander senkrechte Achsen verkippt werden, um z.B. eine gwünschte kristallographische Orientierung der Probe relativ zu den einfallenden Elektronen einzustellen. Eine bedeutende Ebene der Objektivlinse ist die **Brennebene**. Hier erscheint das Fraunhofersche Beugungsbild scharf, das bei der hier untersuchten kristallinen Probe aus diskreten, punktförmigen Braggreflexen besteht. In dieser Ebene befindet sich die **Objektivblende**, mittels derer einzelne Reflexe des Beugungsbildes ausgewählt und für die weitere Abbildung verwendet werden können. Wählt man mit dieser Blende den Primärstrahl aus, so spricht man von einer **Hellfeldabbildung**, im Falle eines anderen Reflexes von einer **Dunkelfeldabbildung**.

### *Projektionssystem und Feinbereichsblende*

Es folgen schließlich im wesentlichen drei weitere Linsen, zwei **Projektionslinsen** und die **Zwischenlinse**, die das sukzessive vergrößerte Bild auf den **Schirm**, ein **Negativ** oder eine **CCD Kamera** entwerfen. Die Vergrößerung wird dabei durch den Knopf "Magnification" festgelegt. Eine letzte wichtige Ebene ist die Bildebene der Zwischenlinse, in der eine vergrößerte Abbildung

der Probe erscheint. Hier kann die **Feinbereichsblende** (engl. SAD Blende für Selected area diffraction) gesetzt werden, um einen bestimmten Probenbereich auszuwählen, dessen Beugungsbild man betrachten möchte.

Etwa seit der Jahrtausendwende ist es möglich, die (verglichen mit Linsen der Lichtoptik) schlechten Abbildungseigenschaften von elektromagnetischen Linsen durch nachträgliche Korrektur von Linsenfehlern wie sphärische Aberration, Astigmatismus, Koma zu verbessern. Im Titan 80/300 ist der dafür verantwortliche Korrektor zwischen Objektivlinse und Projektionssystem eingebaut.

### *Betriebsmodi*

Ein großer Vorteil von Transmissionselektronenmikroskopen gegenüber z.B. Röntgenunteruchungen ist, daß sowohl das Beugungsbild als auch eine vergrößerte Abbildung der Probe betrachtet werden können. Dies geschieht, indem die auf die Objektivlinse folgenden Linsen entweder so erregt werden, daß sie die Bildebene der Objektivlinse scharf auf den Schirm abbilden (**Abbildungsmodus**) oder deren Brennebene (**Beugungsmodus**). Um zwischen beiden Modi umzuschalten, existieren feste Einstellungen, die durch die Betätigung des "Diffraction" Knopfes automatisch eingestellt werden.

Bild 1.1: Schematischer Aufbau eines Transmissionselektronenmikroskops am Beispiel des Modells CM20 der Firma Philips (links) und Einstellung des Leuchtflecks auf der Probe durch ein System aus zwei Kondensorlinsen nach dem Strahlenmodell für zwei Einstellungen des Kondensors (rechts).

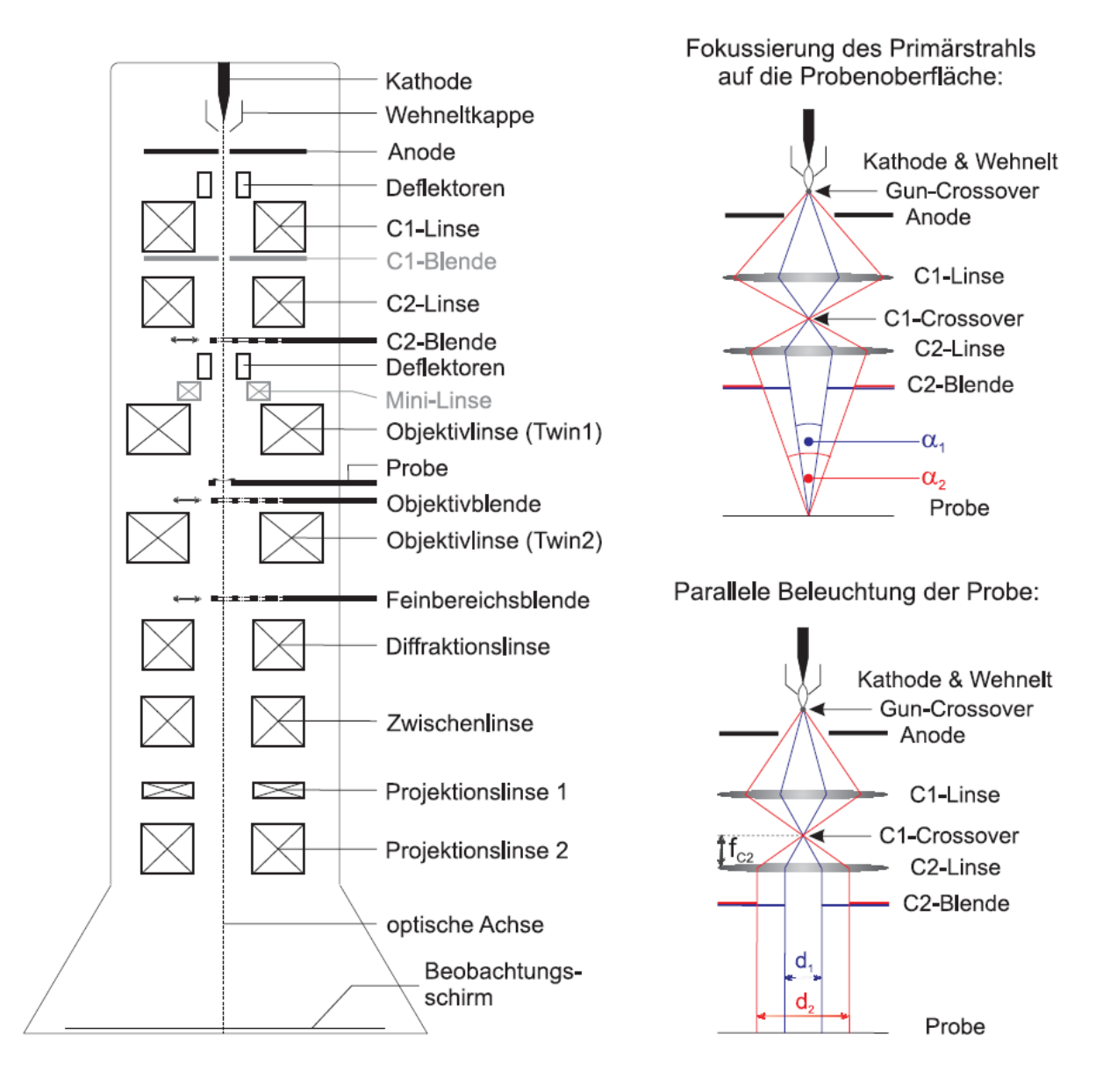

## **Praxis-Bedienelemente**

Hier folgt nun noch eine kurze Auflistung der Bedienelemente und ihrer Bedeutung als Merkhilfe (Fett: Häufig verwendet):

## **Linke Seite**

**Goniometer:** Verkippung der Probe um zwei zueinander senkrechte Achsen. **Tilt:** Längsachse des Halters, **Holder + Fußpedal**: Querachse.

Exposure: Negativ belichten. Schirm hochklappen.

**Intensity**: Erregung der C2 Linse. Einstellen paralleler/konvergenter Beleuchtung. **Fine-button**: kleinere Übersetzung zur Feinjustage.

## **Rechte Seite**

Spotsize: Erregung der C1 Linse.

**Magnification:** Vergrößerung, Regelung des Projektor-Zoomsystems.

**Focus**: Erregung der Objektivlinse zwecks Fokussierung/Defokussierung.

Shift: Verschiebung des Strahles in x/y Richtung.

**MF:** Multifunction, d.h. Belegung dieser Knöpfe ist unterschiedlich. Wichtig: Im Beugungsmodus kann damit das Beugungsbild verschoben, id.R. zentriert werden.

Stig-Knopf und Auswahl einer Linse am Bildschirm: Justage des Astigmatismus mittels MF Knöpfen.

DF-Knopf: Verkippen des Strahles zwecks Dunkelfeldabbildung. Einstellen der Verkippung mittels MF Knöpfen.

Align-Knopf und Auswahl von Rotation center/Pivotpoints x/y am Bildschirm: Einstellen des Rotation centers (Fädeln des Elektronenstrahls entlang der opt. Achse der Objektivlinse) oder der Pivot points (Verhindern des Auswanderns des Strahles bei Verkippung.

Die aktuelle Vergrößerung wird zusammen mit weiteren Informationen am **Bildschirm** angezeigt.

## *ANHANG 2: Der Begriff Zonenachse und Probenverkippung*

**Unverkippte Probe.** Ein wichtiger Begriff in der TEM ist der der *Zonenachse*. Diese bezeichnet den Vektor im System der Bravais-Einheitszelle, entlang dem der Kristall durchstrahlt wird. Im Prinzip ergibt sich dieser leicht, wenn man sich die Ewaldkonstruktion vor Augen führt:

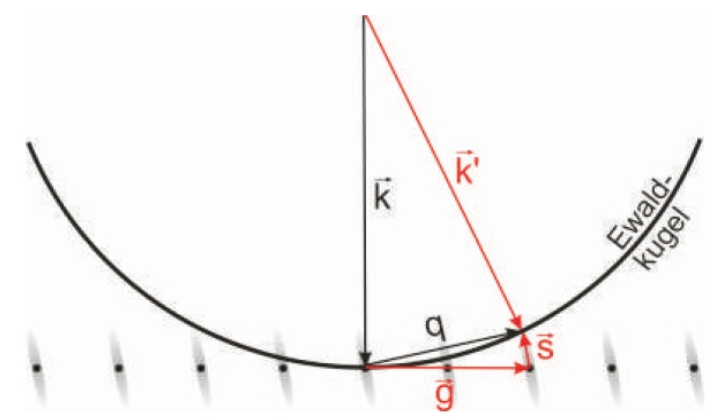

Zu allen Reflexen, die im Beugungsbild erscheinen, existiert ein reziproker Gitterpunkt, der auf oder sehr nahe an (Abstandsvektor s in der Skizze) der Ewaldkugel liegt. Diese Gitterpunkte liegen dabei zwangsweise in einer Ebene, die die Ewaldkugel gerade berührt. Da jedem reziproken Gitterpunkt eine Netzebenenschar im Realraum zugeordnet wird, auf der der jeweilige reziproke Gittervektor **g** senkrecht steht, folgt, daß alle diese Netzebenen eine gemeinsame Achse/Schnittlinie besitzen. Kristallographisch bezeichnet man eine solche Schar von Netzebenen als *Zone*, die gemeinsame Achse als *Zonenachse*. Diese definiert eindeutig, in welcher kristallographischen Orientierung die Elektronen auf den Kristall fallen und steht immer senkrecht auf der Tangentialebene im reziproken Gitter. Das heißt wiederum, daß ein beliebiges Kreuzprodukt zweier linear unabhängiger reziproker Gittervektoren dieser Ebene einen Vektor ergibt, der (anti) parallel zur Zonenachse steht. Damit findet man z.B. sofort die Zonenachse für ein Beugungsbild, wenn man es indizieren kann.

**Verkippte Probe.** In der TEM-Praxis werden i.d.R. die Proben so präpariert, daß sie entlang einer Zonenachse nur wenige Nanometer dünn sind. Prominente Zonenachsen, d.h. Zonenachsen, die ein Beugungsbild hoher Symmetrie ergeben, sind niedrig indiziert, z.B. [100], [110], [111]. Man gibt nun, um seine TEM-Bilder und Beugungsbilder zu charakterisieren, immer zunächst die Zonenachse an, auch wenn man eine Probenverkippung gewählt hat, die leicht davon abweicht. Warum? Im obigen Bild kann man sich das so vorstellen, daß der Vektor **k** nicht mehr senkrecht auf **g** steht, sondern leicht verkippt ist. Die Ewaldkugel "taucht" dann gewissermaßen in die Ebene des reziproken Gitters ein, in der **g** liegt. Diese ist dann keine Tangentialebene mehr, sondern bildet einen Schnittkreis, den sog. *Lauekreis*, mit der Ewaldkugel. In der TEM ist es nun üblich, zunächst die nächstgelegene *Zonenachse* anzugeben (also so zu tun als stünden **k** und **g** senkrecht aufeinander) und die Verkippung durch das *Zentrum des Lauekreises* zu charakterisieren.

Die folgenden beiden Beugungsbilder von GaAs in [111] Zonenachse sollen dies noch einmal verdeutlichen. Im unverkippten Fall (oben) ist das Beugungsbild symmetrisch, der Lauekreis zieht sich auf einen Punkt zusammen. Bei der verkippten Probe sind besonders solche Reflexe hell, die auf dem Lauekreis liegen, der als gepunktete Linie eingezeichnet ist. Der Übersichtlichkeit wegen ist der Primärstrahl aufgrund seiner großen Helligkeit nicht gezeigt.

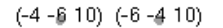

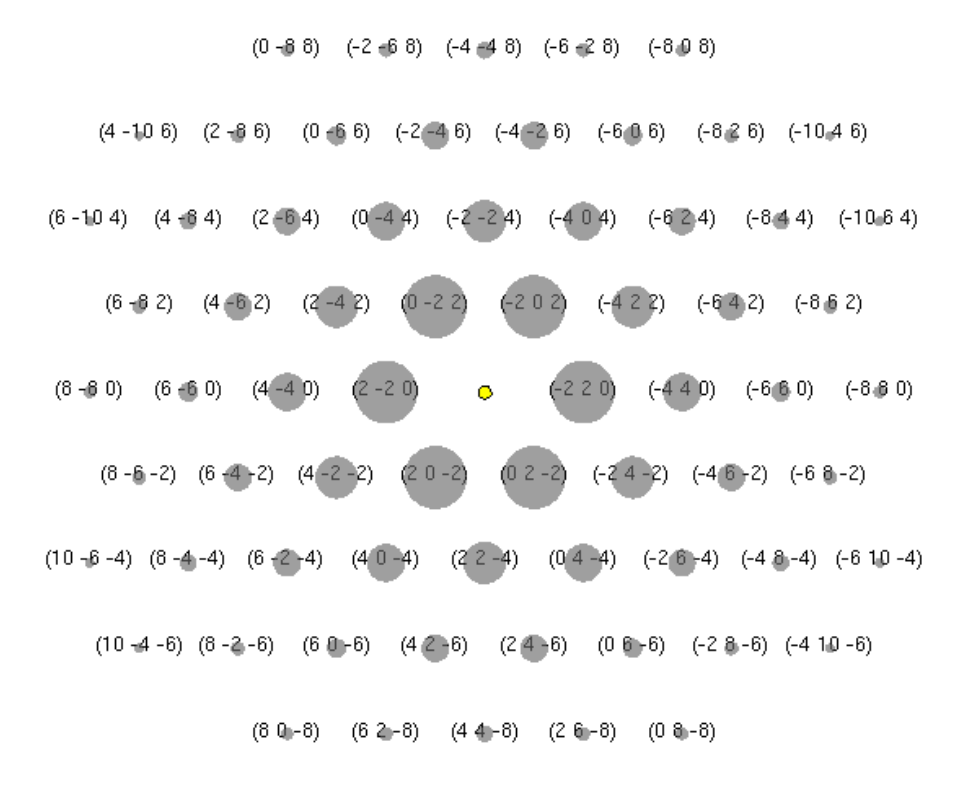

 $(6.4 \times 10)$   $(4.6 \times 10)$ 

**Oben:** GaAs-Beugungsbild in Zonenachse [111] mit Lauekresizentrum bei (000), gelb markiert. **Unten:** GaAs-Beugungsbild in Zonenachse [111] mit Lauekresizentrum bei (-660), gelb markiert.

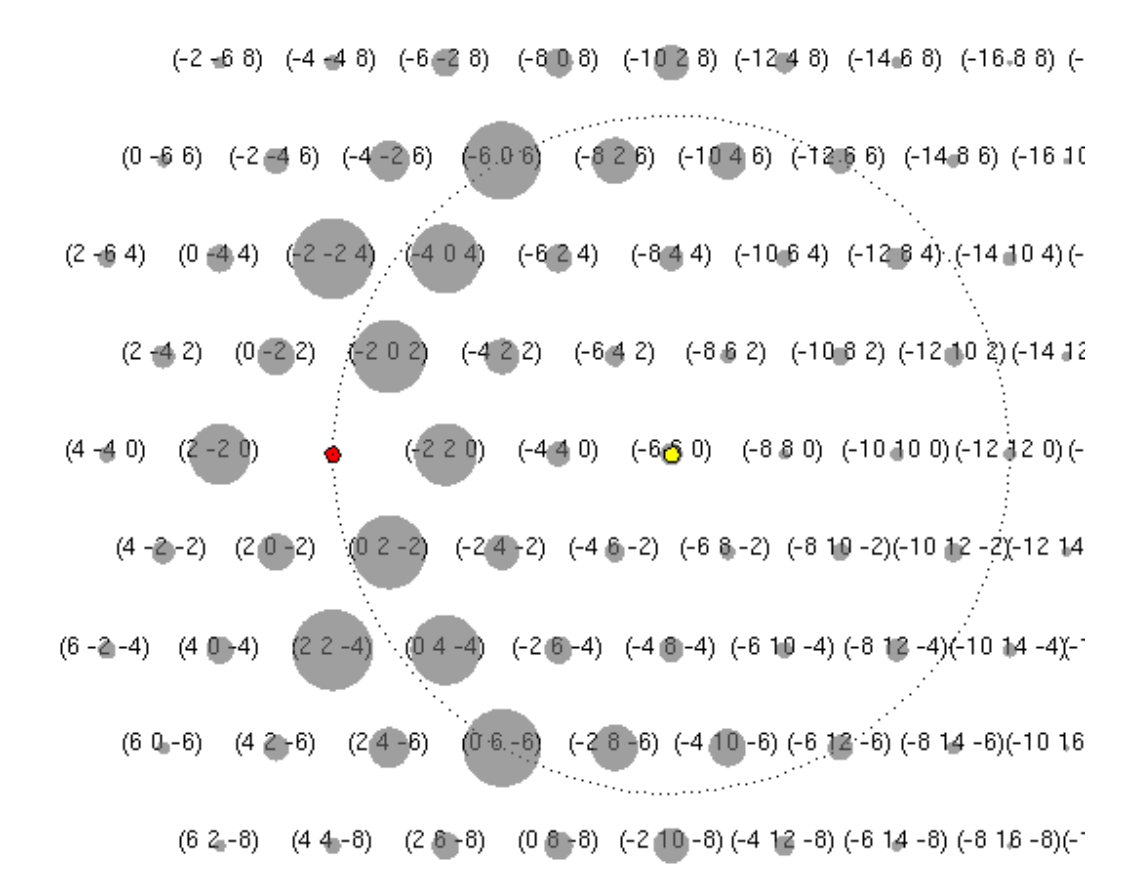

# *ANHANG 3: Eigenschaften von GaAs, InAs, InGaAs*

Die nebenstehende Abbildung zeigt die Einheitszelle von GaAs, projiziert entlang der Zonenachse [100]. Ga-Atome nehmen die Positionen

[0 0 0], [0 0,5 0,5], [0,5 0 0,5], [0,5 0,5 0]

ein. Die Positionen der As-Atome ergeben sich daraus, daß die Ga-Atome um [0,25 0,25 0,25] verschoben werden. Der Gitterparameter beträgt 0,56533nm.

Für InAs gilt im Prinzip dasselbe, außer daß Ga durch In ersetzt ist und daß der Gitterparameter 0,6059nm beträgt.

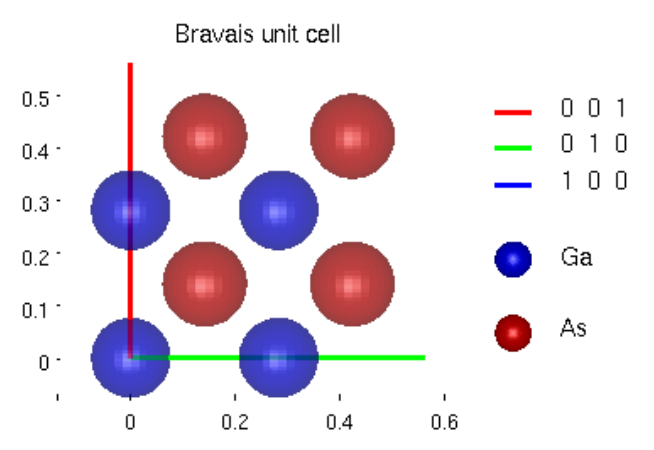

Zur Berechnung von Strukturfaktoren bis zur Ordnung 022 sind folgende Angaben notwendig. Mit dem Symbol f sind atomare Streuamplituden des jeweiligen Elements gemeint, g bezeichnet die Länge des zugehörigen reziproken Gittervektors  $|g| = 1/\overline{d}$  (d: Netzebenenabstand).

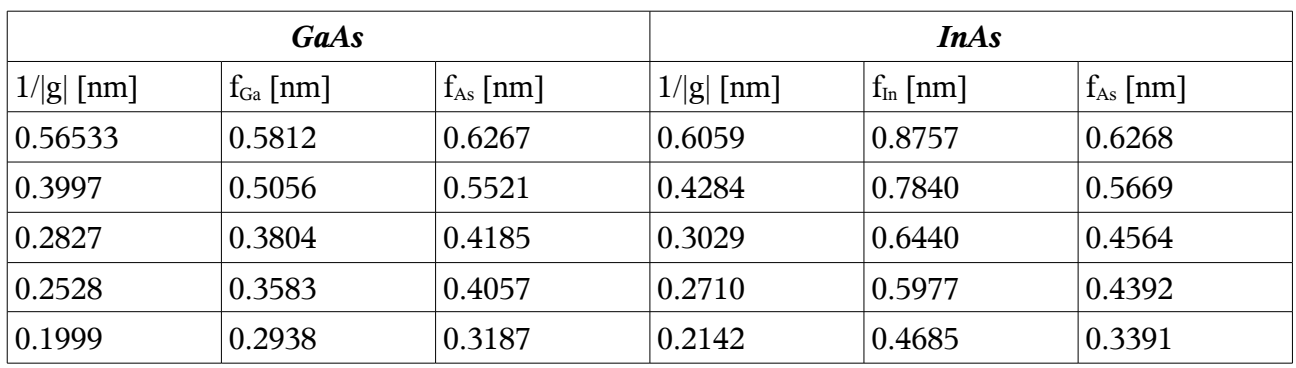

## **Chemische Sensitivität und Konzentrationsbestimmung**

Um Strukturfaktoren für In<sub>x</sub>Ga<sub>1-x</sub>As, d.h. einem Festkörper, in dem ein Anteil x von Ga-Atomen durch In-Atome ersetzt wurde, zu erhalten, interpoliert man linear zwischen den Strukturfaktoren für GaAs und denen für InAs. Man erhält für den 020 Strukturfaktor dann folgenden Verlauf:

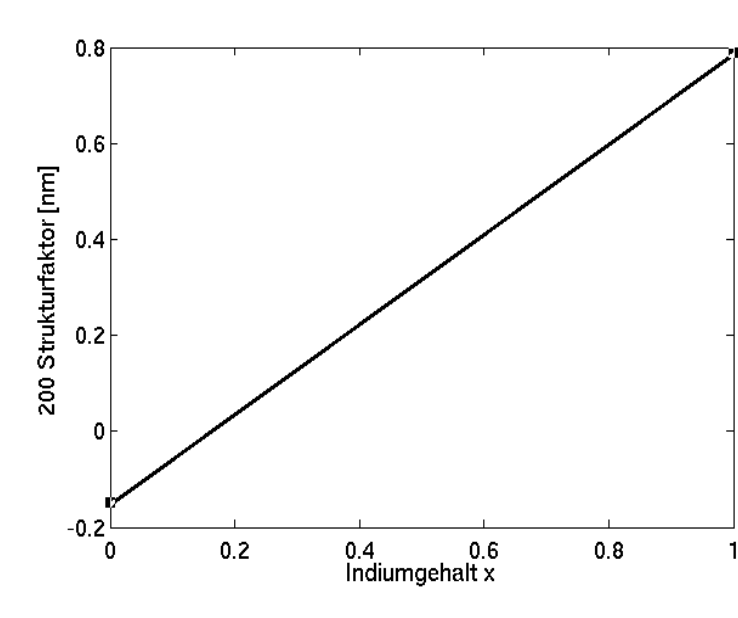

Da dieser Strukturfaktor offensichtlich sehr stark von der chemischen Zusammensetzung x abhängt, nennt man den Strukturfaktor *chemisch sensitiv*. Da die Intensität des 020 Reflexes kinematisch proportional zum Betragsquadrat des 020 Strukturfaktors ist, bezeichnet man auch diesen als chemisch sensitiven Reflex.

Zum Beispiel sollen Sie in diesem Praktikum eine 020 Dunkelfeldabbildung dazu verwenden, einen in GaAs eingebetteten  $In_xGa_{1-x}As$  Quantentrog mit unbekannter Zusammensetzung sowohl mit gutem Kontrast abzubilden, als auch aus der Bildintensität die Zusammensetzung zu ermitteln.

## **Verzerrungsanalyse und Konzentrationsbestimmung**

Ein zweiter Weg zur Bestimmung des Indiumgehaltes in einem  $In_xGa_{1-x}As$  Quantentrog besteht in der Auswertung der Gitterkonstante. Wie wir oben gesehen haben, sind die Gitterkonstanten von GaAs und InAs unterschiedlich. Die Gitterkonstante eines Gemischs ergibt sich auch hier durch lineare Interpolation zwischen den Gitterkonstanten von GaAs und InAs, wie folgendes Bild zeigt:

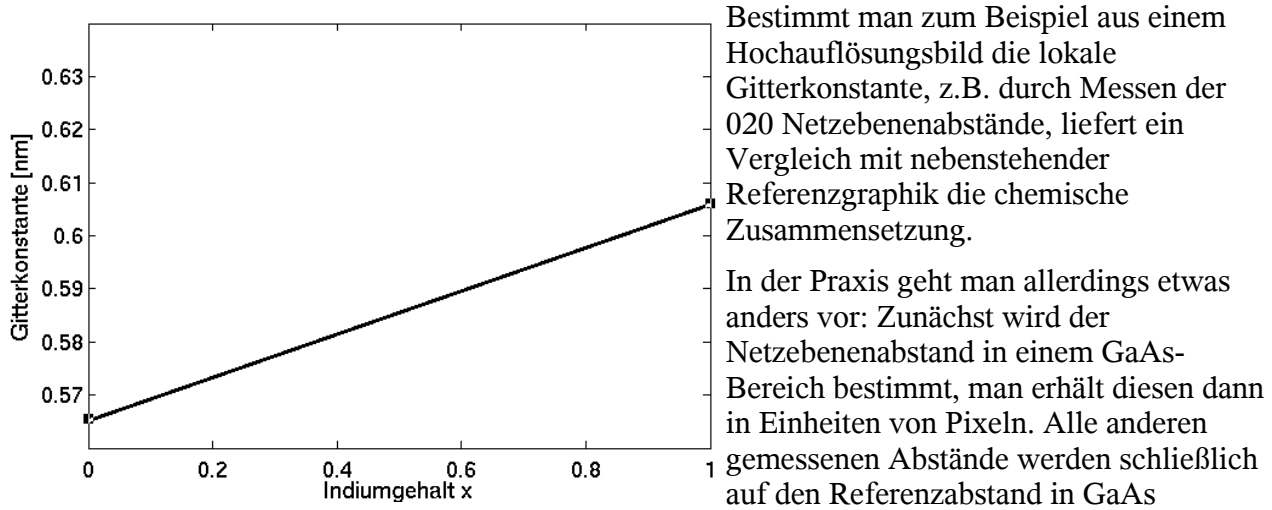

normiert. Dies ergibt die sog. *Verzerrung des Gitters* im In<sub>x</sub>Ga<sub>1-x</sub>As-Bereich. Um Referenzdaten für die so beschriebene Auswertung zu bekommen, müßten alle Werte der letzten Graphik durch die Gitterkonstante von GaAs dividiert werden. Für den Fall, daß ein reiner InAs Quantentrog vorläge würde man dann eine Verzerrung von 0.6059/0.56533 = 1.0718 bekommen.